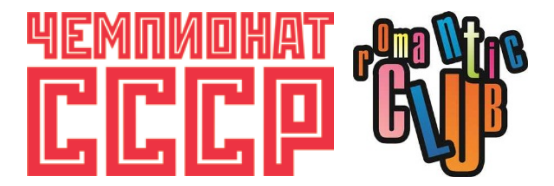

## **ВНИМАНИЕ! ПЕРЕД ТЕМ, КАК ЗАРЕГИСТРИРОВАТЬСЯ НА МЕРОПРИЯТИЕ, НЕОБХОДИМО АВТОРИЗОВАТЬСЯ НА САЙТЕ! БЕЗ АВТОРИЗАЦИИ ВЫ НЕ СМОЖЕТЕ ОПЛАТИТЬ МЕРОПРИЯТИЕ!**

Для авторизации (вход на сайт) Вам необходимо зарегистрироваться.

### **КАК ЗАРЕГИСТРИРОВАТЬСЯ НА САЙТЕ**

1. Нажмите «РЕГИСТРАЦИЯ» в меню на главной странице сайта.

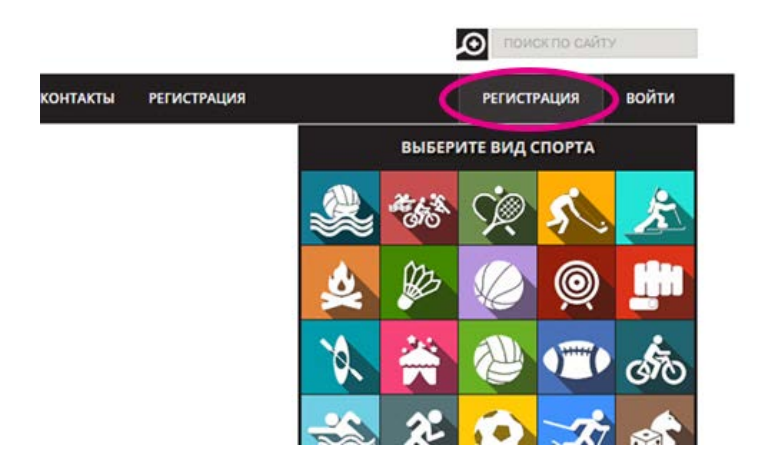

2. Заполните поля формы. Обязательны только те поля, которые отмечены знаком «\*». В конце нажмите на кнопку «Регистрация».

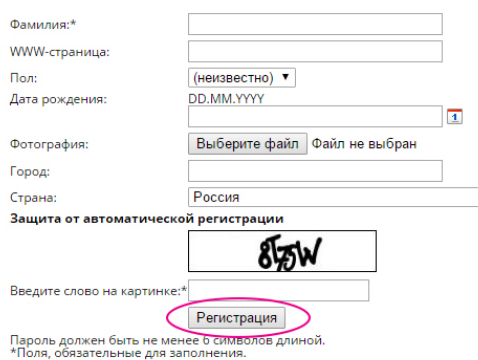

3. На указанный в форме e-mail придет запрос на подтверждение регистрации. Вам нужно пройти по ссылке, указанной в запросе.

4. Далее Вам нужно зайти на сайт. Для этого нажмите «ВОЙТИ» в меню на главной странице сайта.

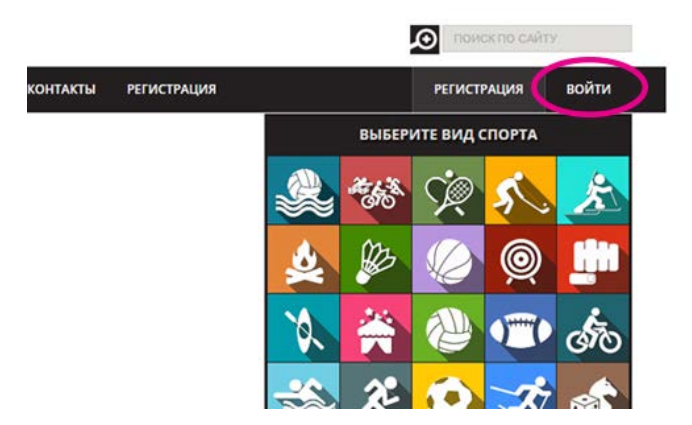

5. Введите свой логин и пароль.

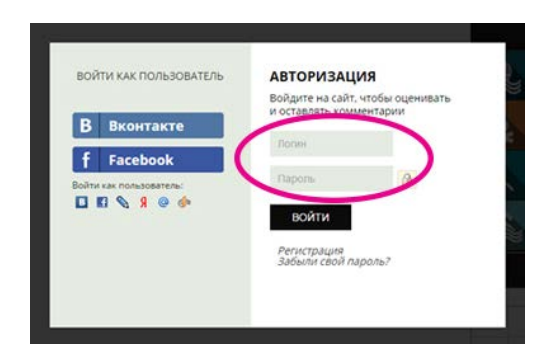

### **КАК ЗАРЕГИСТРИРОВАТЬСЯ НА СОРЕВНОВАНИЕ**

## **ВНИМАНИЕ! ПЕРЕД ТЕМ, КАК ЗАРЕГИСТРИРОВАТЬСЯ НА МЕРОПРИЯТИЕ, НЕОБХОДИМО АВТОРИЗОВАТЬСЯ НА САЙТЕ! БЕЗ АВТОРИЗАЦИИ ВЫ НЕ СМОЖЕТЕ ОПЛАТИТЬ МЕРОПРИЯТИЕ!**

- 1. Заходите на сайт под своим логином и паролем.
- 2. Заходите в «СОРЕВНОВАНИЯ» в меню на главной странице сайта.

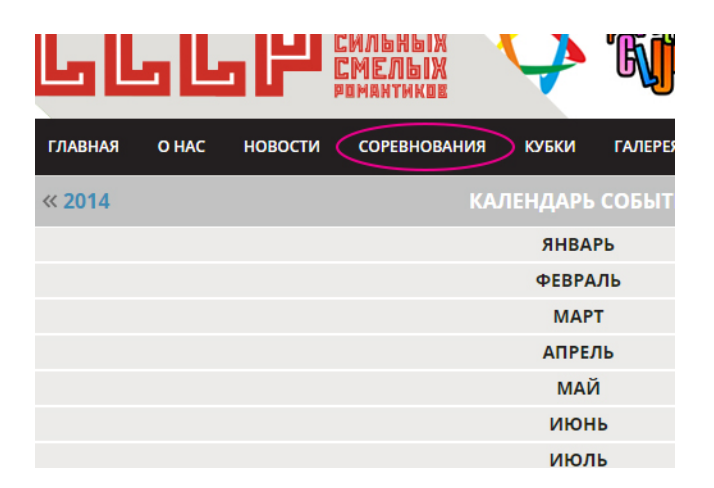

3. В списке мероприятий выбираете соревнование, на которое Вы хотите зарегистрироваться.

4. Напротив соревнования будет надпись «РЕГИСТРАЦИЯ». Нажмите на нее. Выпадет меню с кнопкой «ЗАРЕГИСТРИРОВАТЬСЯ».

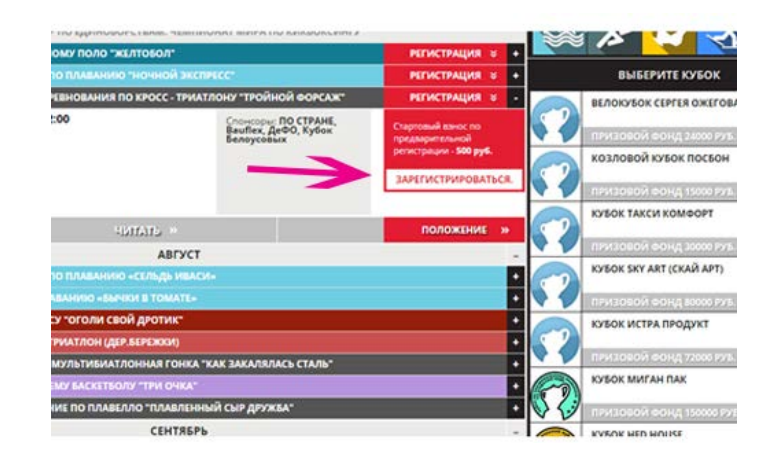

5. Заполните поля формы. Обязательны только те поля, которые отмечены знаком «\*». Нажмите «Сохранить». Если Вы все сделали правильно, то Вы увидите следующее:

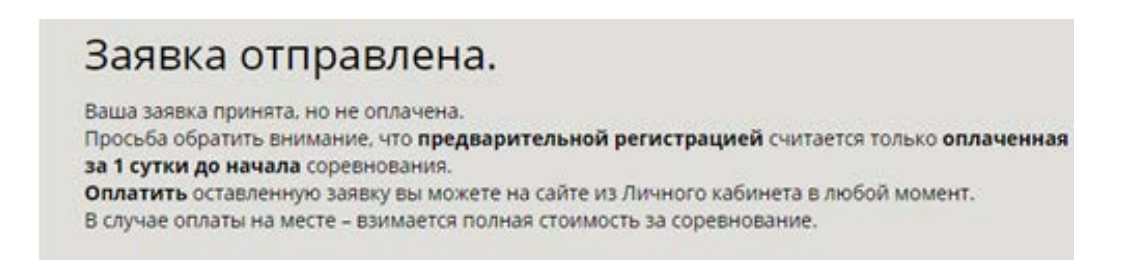

6. Далее заходите в «Личный кабинет», нажав на свои имя и фамилию в меню на главной странице.

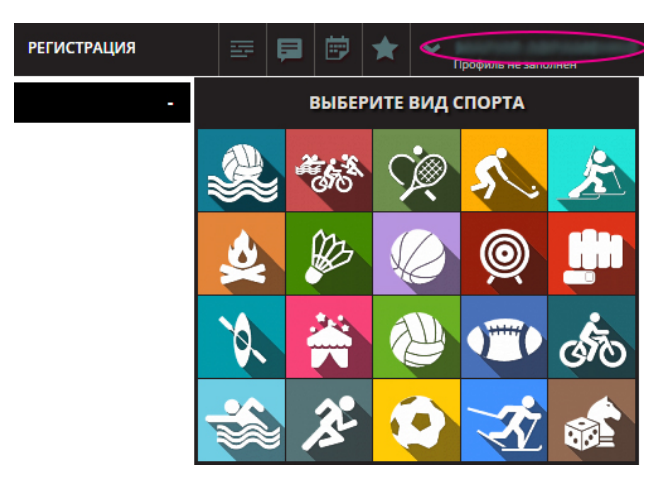

7. Нажимаете «Мои мероприятия». Если регистрация прошла успешно Вы увидите соревнование в списке Ваших мероприятий.

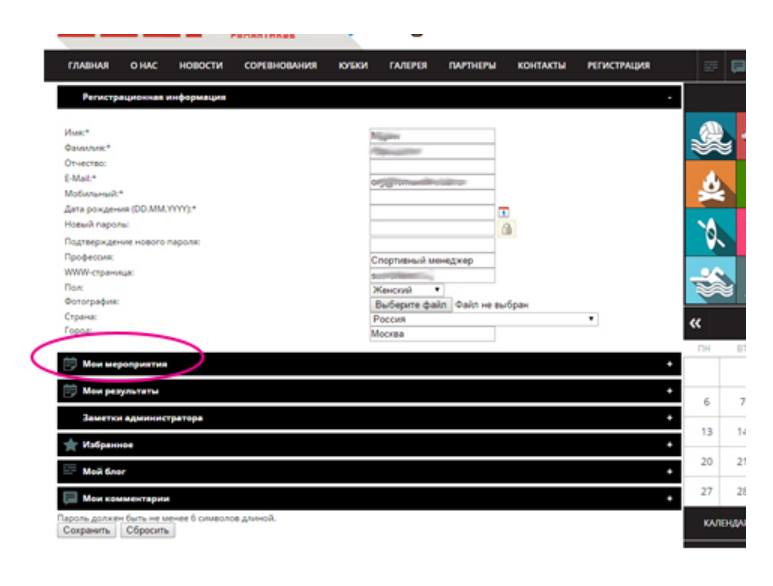

#### **КАК ОПЛАТИТЬ СОРЕВНОВАНИЕ**

### **ВНИМАНИЕ! ПЕРЕД ТЕМ, КАК ЗАРЕГИСТРИРОВАТЬСЯ НА МЕРОПРИЯТИЕ, НЕОБХОДИМО АВТОРИЗОВАТЬСЯ НА САЙТЕ! БЕЗ АВТОРИЗАЦИИ ВЫ НЕ СМОЖЕТЕ ОПЛАТИТЬ МЕРОПРИЯТИЕ!**

Вы можете не оплачивать мероприятие сразу же после регистрации, но когда Вы соберетесь приступить к оплате, сначала нужно ОБЯЗАТЕЛЬНО АВТОРИЗОВАТЬСЯ НА САЙТЕ!

1. Заходите на сайт под своим логином и паролем.

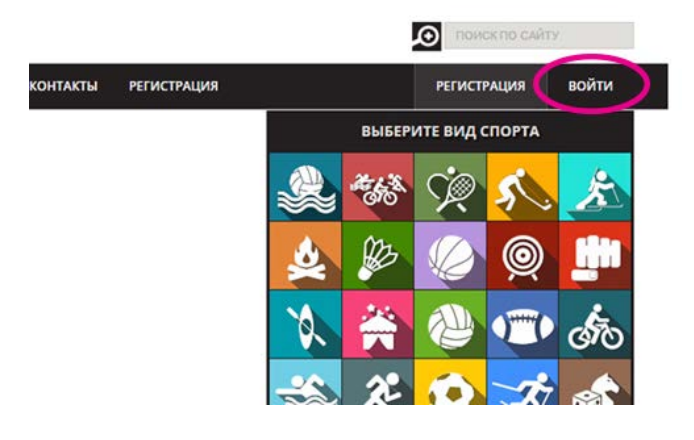

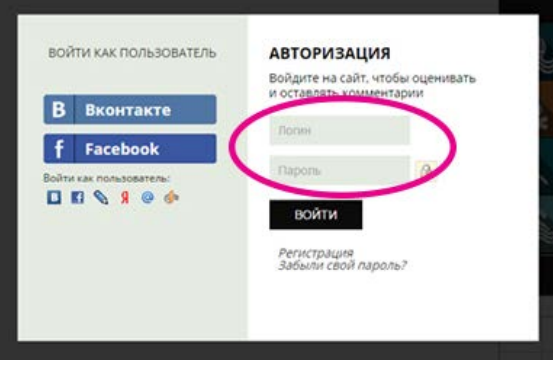

2. Заходите в личный кабинет

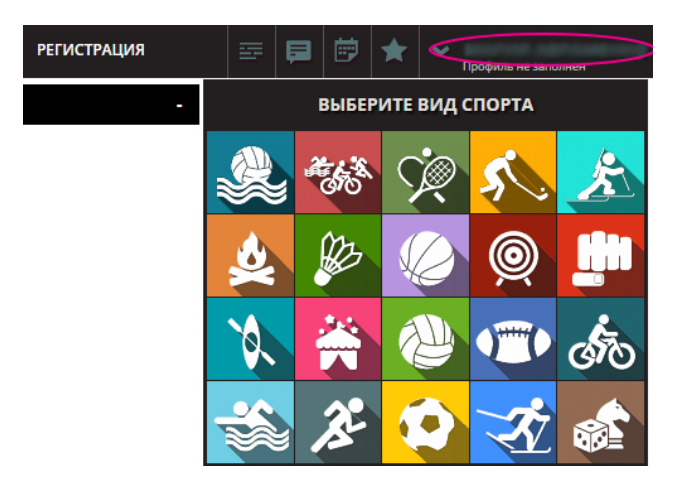

#### 3. Нажимаете на «Мои мероприятия»

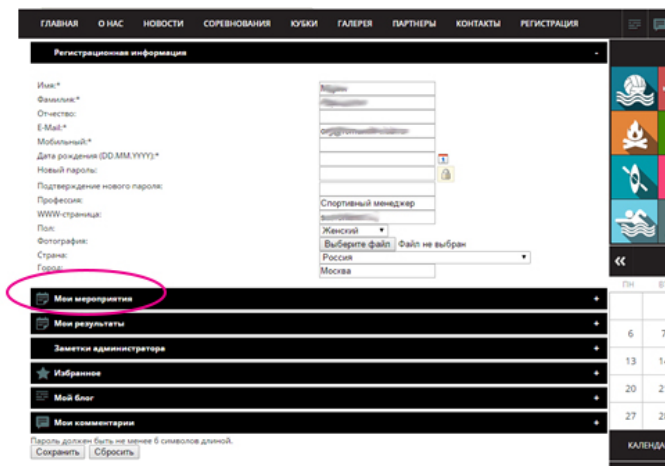

4. Выбираете необходимое мероприятие и нажимаете «Оплатить».

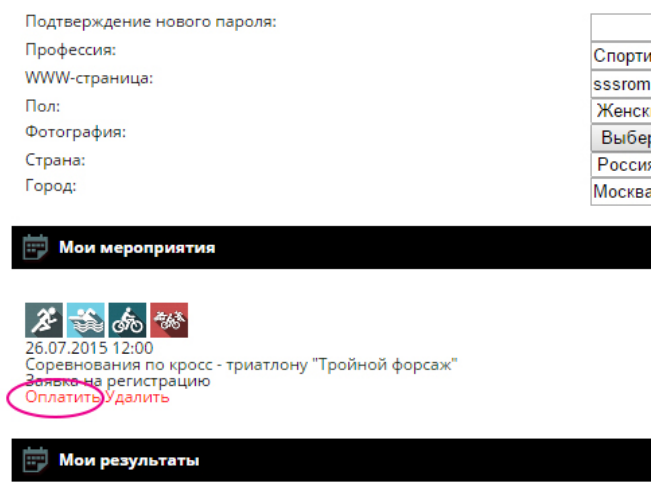

5. Появится следующая запись:

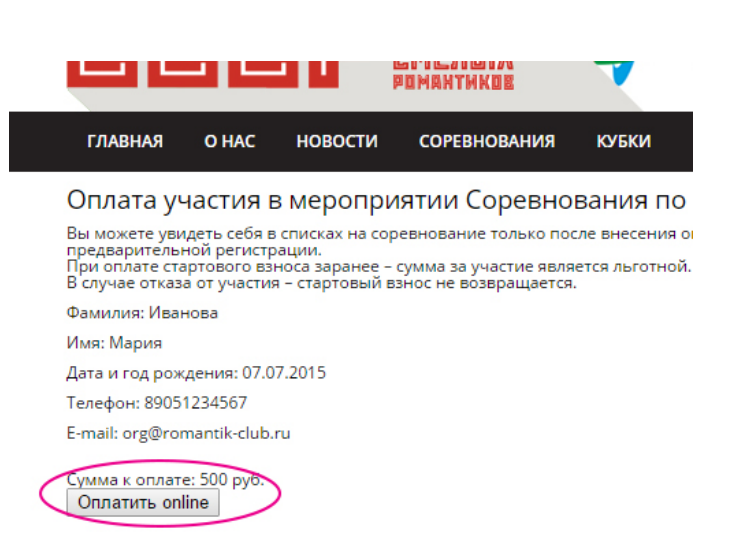

- 6. Нажимаете оплатить On-line
- 7. Выбираете способ оплаты, вводите данные и нажимаете «Оплатить»

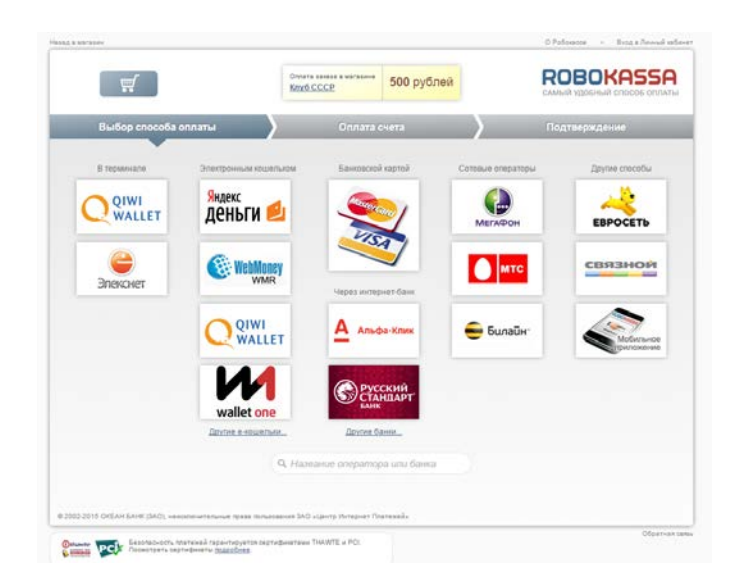

8. Если оплата была принята, то Вы увидите следующий текст:

«Зравствуйте!

Большое спасибо за оплату!

Вы зарегистрированы на соревнование «… ».

Соревнование состоится «…» в Загородном клубе РОМАНТИК.

По адресу: Московская обл., Солнечногорский р-н, дер.Лопотово

Начало соревнования: …

Подробнее о мероприятии …

В случае вопросов по соревнованиям Вы можете позвонить в рабочие дни по телефону: +7(495)741-46-67 (доб.

161) с 09:00 до 18:00 или написать на почту [sport@sssromantik.ru](mailto:sport@sssromantik.ru)

При желании Вы можете забронировать номер в гостинице Загородного клуба РОМАНТИК на главной сранице сайта [www.romantik-club.ru](http://www.romantik-club.ru/)

Схему проезда и описание смотрите на сайте <http://www.sssromantik.ru/contacts/> Ждем Вас на наших соревнованиях!»

# **КАК ПРОВЕРИТЬ РЕГИСТРАЦИЮ НА СОРЕВНОВАНИЕ И ОПЛАТУ**

1. Чтобы проверить прошла ли регистрация на соревнование, Вам нужно зайти на страницу соревнования, нажав «Читать»

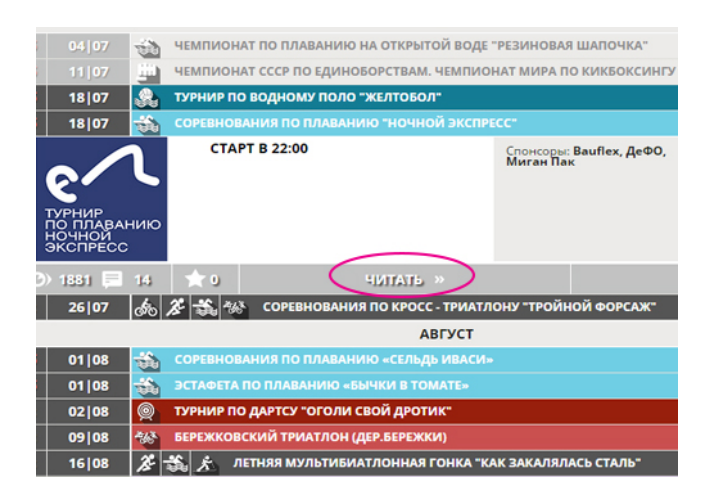

2. На странице справа будет список зарегистрировавшихся участников. Если Вы зарегистрированы на мероприятие, Вы должны быть видны в этом списке.

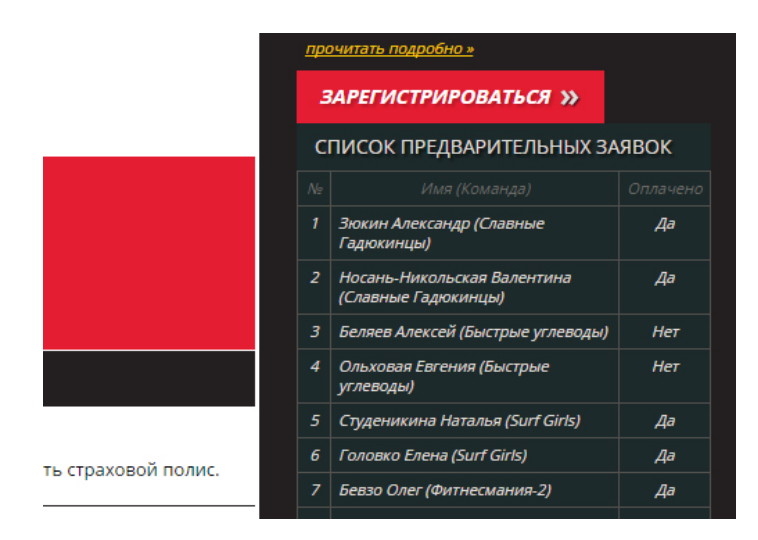

3. Если Вы оплатили мероприятие и оплата прошла успешно, то напротив своей фамилии вы увидите статус «Да», если мероприятие не оплачено или оплата не прошла, Вы увидите статус «Нет».

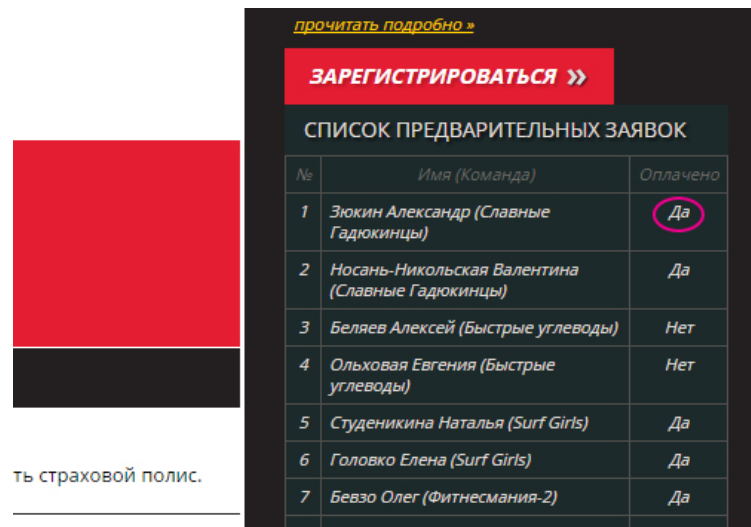

**Желаем удачи!**